#### How to Plot: Convert to a PDF file

### **Type: PLOT & Enter**

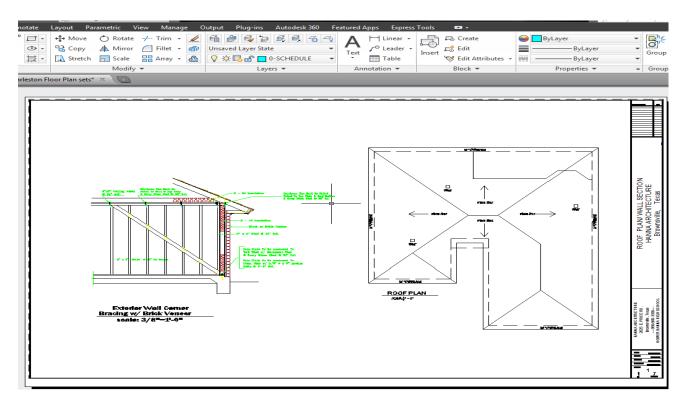

## **Once you click Window. Drag Corner to Corner:**

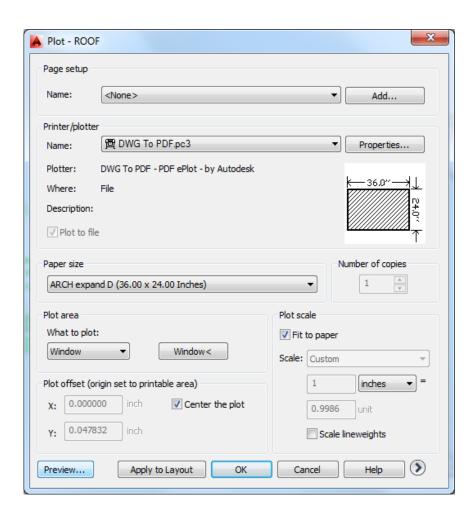

## Click Center to Plot & Fit to Paper, then Preview..

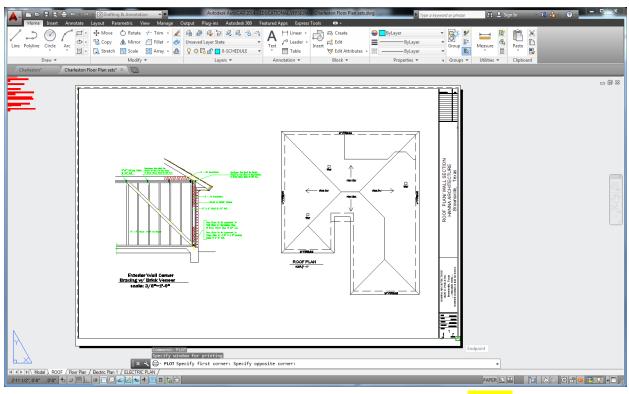

You

# will see this image: Right click your mouse and click PLOT.

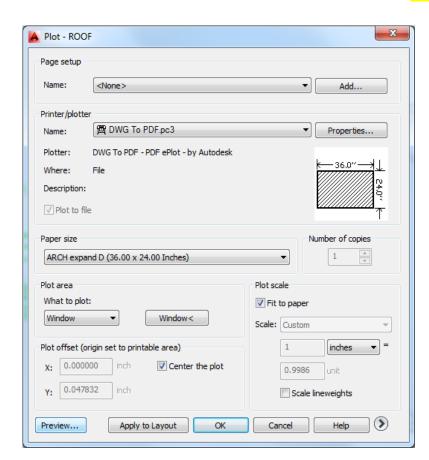

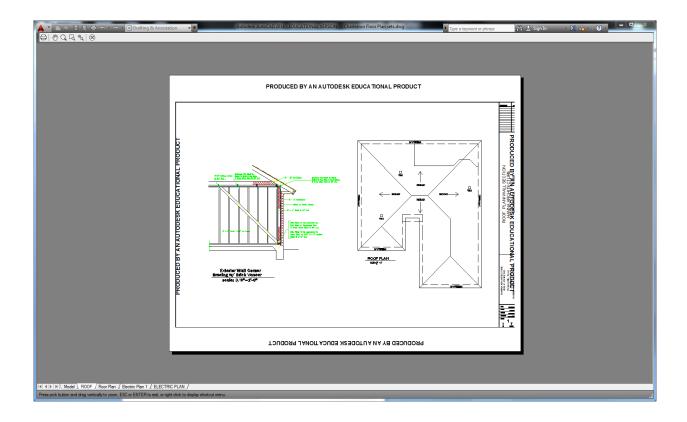

## **Save under File Name**

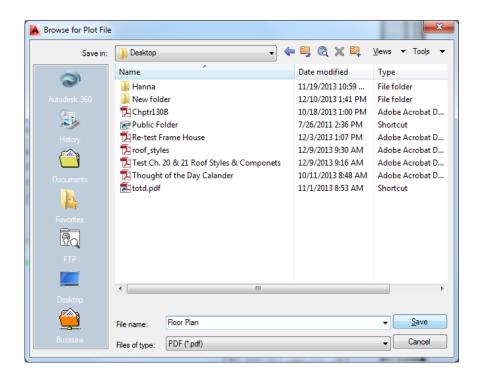

### It Converts to a PDF file.

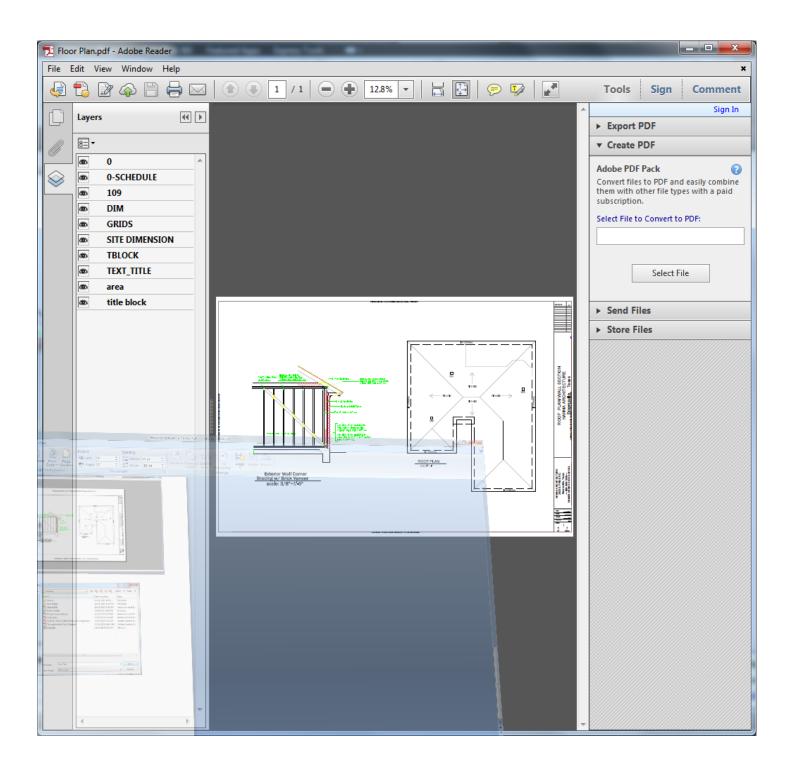